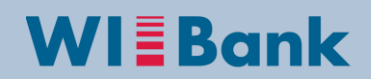

Wirtschafts- und Infrastrukturbank Hessen

**Anleitung zur Erfassung und Versendung von Transnationalen ESF-Projektdaten über das Kundenportal der Wirtschafts- und Infrastrukturbank Hessen (WIBank)**

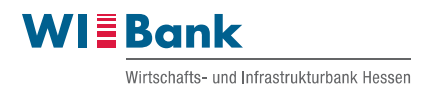

# **Inhalt**

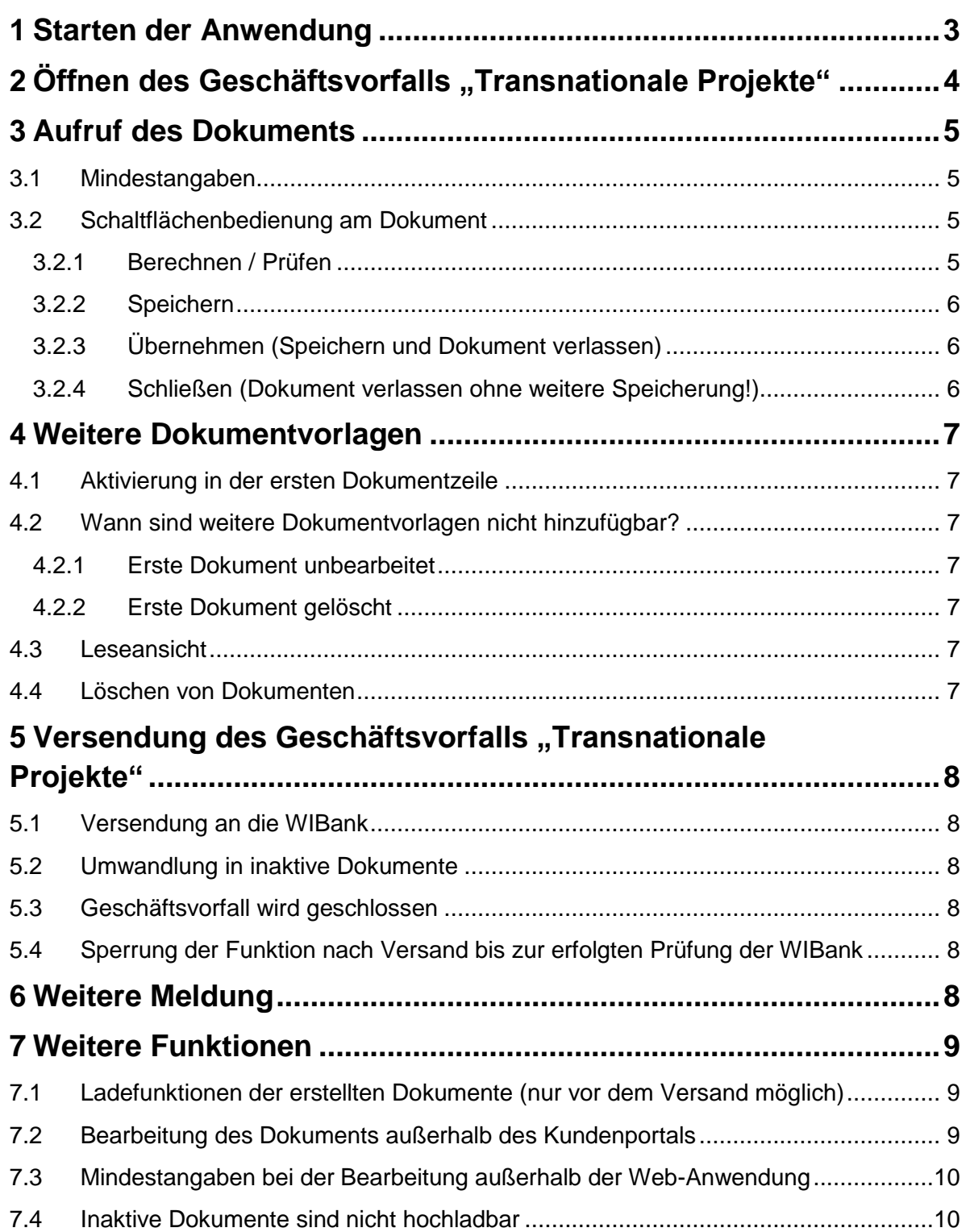

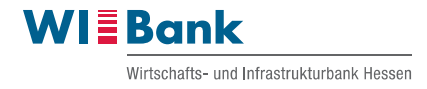

## <span id="page-2-0"></span>**1 Starten der Anwendung**

Das ESF Teilnehmenden-Monitoring starten Sie über das Kundenportal der WIBank unter folgendem Link.

<https://kdportal.wibank.de/irj/portal/anonymous>

Bitte geben Sie zunächst Ihre Zugangsdaten zum Kundenportal ein.

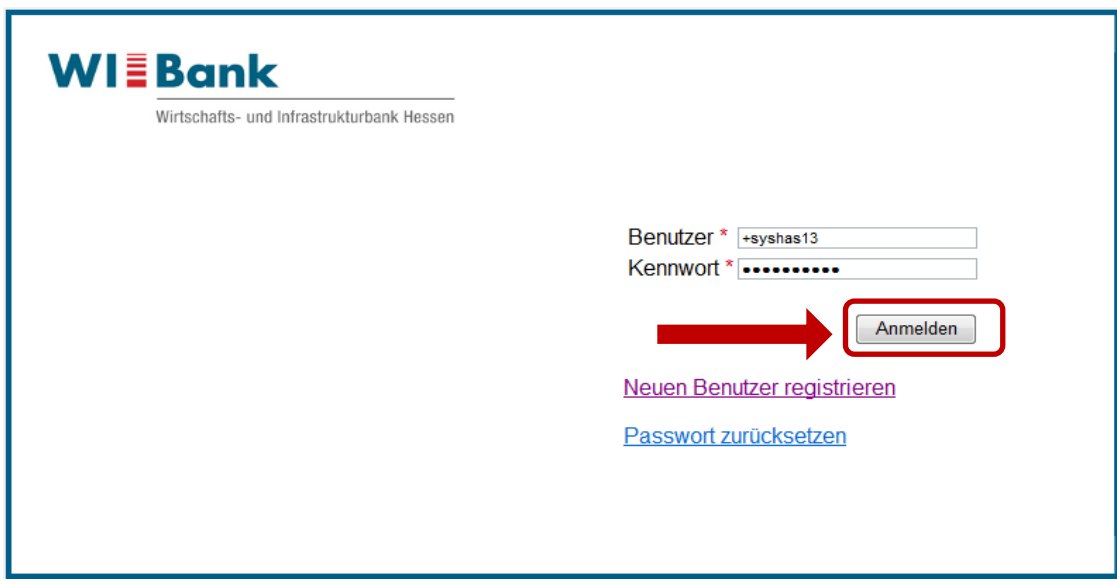

Wählen Sie dann die Antragsübersicht aus…

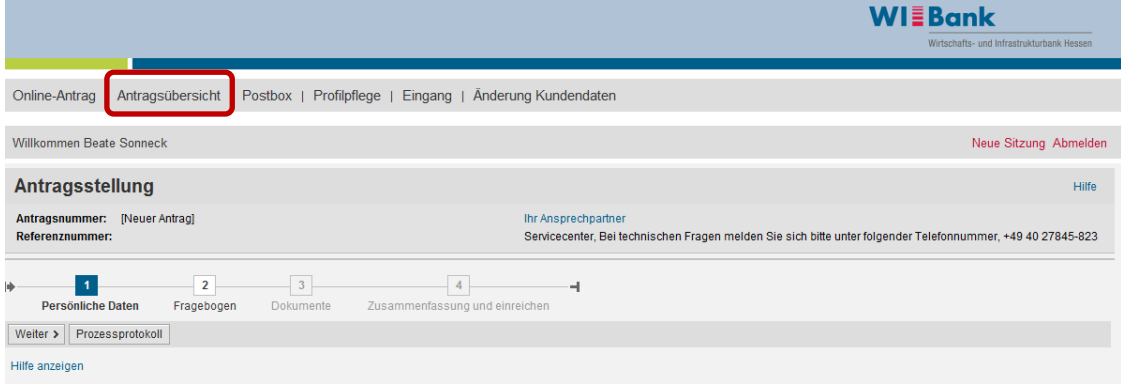

…und klicken denjenigen Antrag an, den Sie bearbeiten wollen.

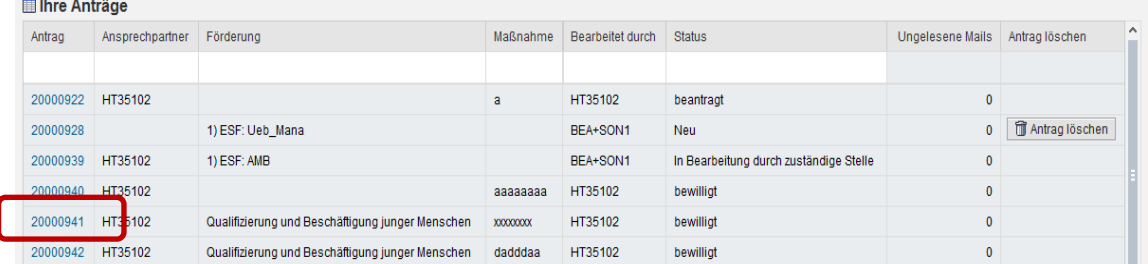

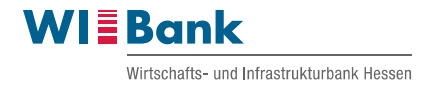

# <span id="page-3-0"></span>2 Öffnen des Geschäftsvorfalls "Transnationale Projekte"

Der Antrag öffnet sich. Im rechten Bereich finden Sie die Überschrift "Mögliche nächste Schritte", wählen Sie hier "Transnationale Projekte" aus.

Hinweis: Der Button steht erst nach Bewilligung des Projekts zur Verfügung.

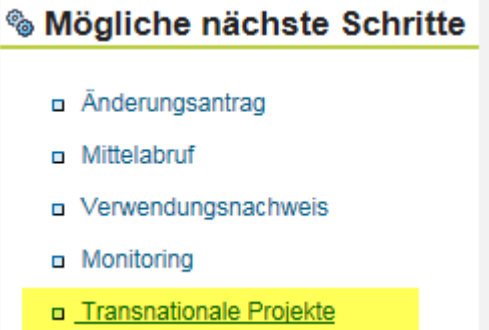

Es wird ein neuer Geschäftsvorfall zur Dokumentation von transnationalen ESF-Projekten geöffnet.

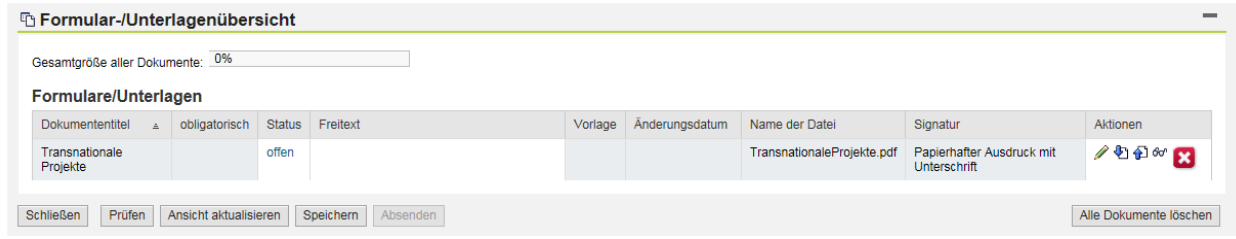

#### **Bitte beachten Sie:**

Die Erstellung eines Geschäftsvorfalls erfolgt am Benutzer. Andere Benutzer sehen diese erstellten Geschäftsvorfälle nicht.

Erfassen Sie daher die Geschäftvorfälle möglichst nur von einem Benutzer oder dokumentieren intern in geeigneter Weise je Antrag die Geschäftsvorfälle für jeden Benutzer.

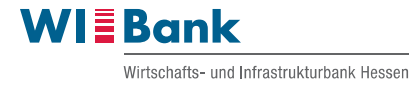

# <span id="page-4-0"></span>**3 Aufruf des Dokuments**

Mit dem Stiftsymbol A kann das Dokument aufgerufen und ausgefüllt werden.

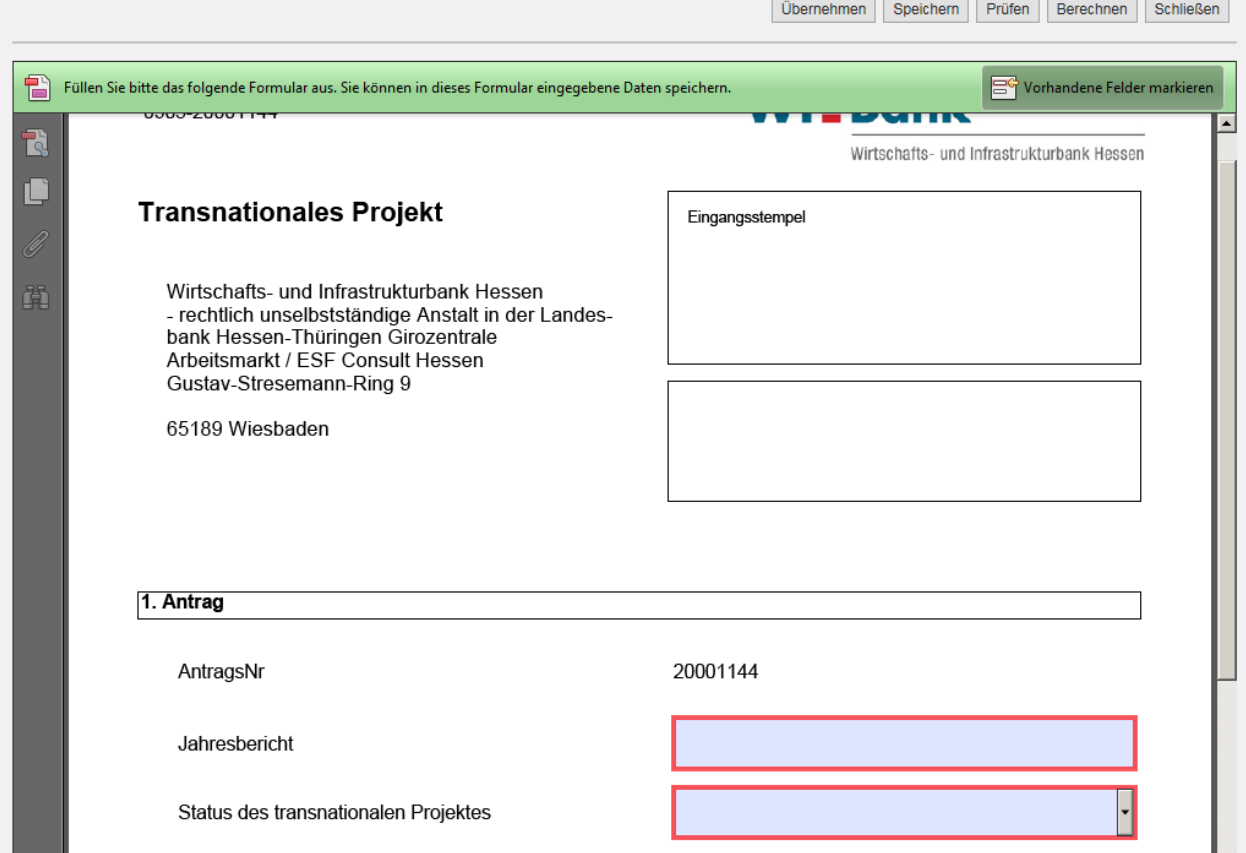

#### **3.1 Mindestangaben**

<span id="page-4-1"></span>Rot markierte Felder im Dokument sind Mindestangaben zur Versendung.

#### **3.2 Schaltflächenbedienung am Dokument**

<span id="page-4-2"></span>Oberhalb des Formulars befinden sich folgende Buttons:

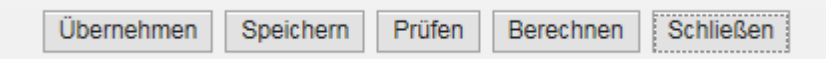

### *3.2.1 Berechnen / Prüfen*

<span id="page-4-3"></span>Mit "Berechnen" oder "Prüfen" erfolgt eine Mindestangabenprüfung der Formulardaten. Hinweismeldungen werden oberhalb der Buttons angezeigt.

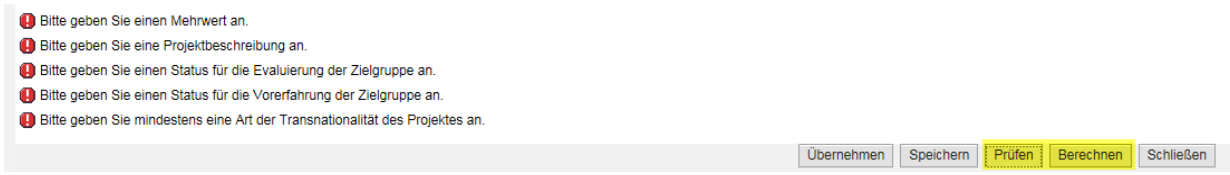

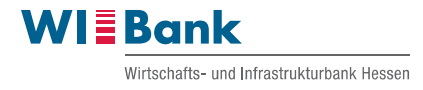

#### *3.2.2 Speichern*

<span id="page-5-0"></span>Das "Speichern" sichert Eintragungen in dem Dokument ohne es zu verlassen.

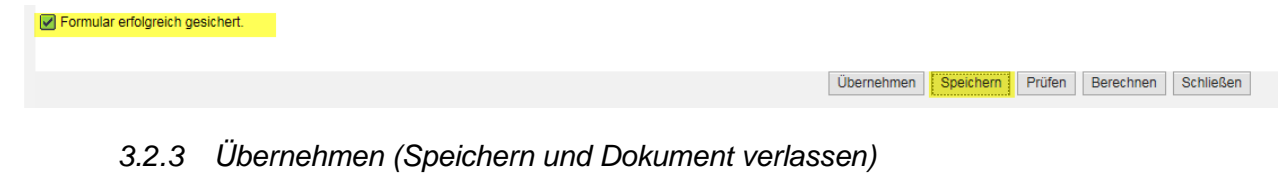

<span id="page-5-1"></span>Mit dem Button "Übernehmen" werden die Eintragungen gespeichert sowie das Dokument verlassen.

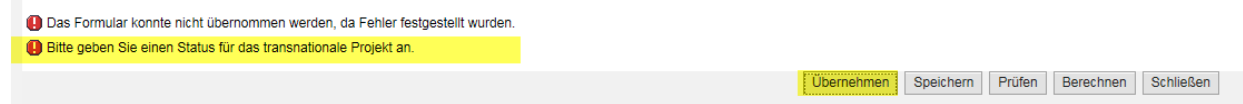

Sollten beim Verlassen des Formulars Mindestangaben offen bleiben, so werden diese ebenfalls als Hinweismeldung angezeigt.

*3.2.4 Schließen (Dokument verlassen ohne weitere Speicherung!)*

<span id="page-5-2"></span>Bei "Schließen" wird das Formular **ohne weitere Speicherung** verlassen.

Achtung: Bisherige Eingaben gehen verloren, wenn nicht schon über "Speichern" oder "Übernehmen" die ins Formular eingegebenen Daten gesichert wurden.

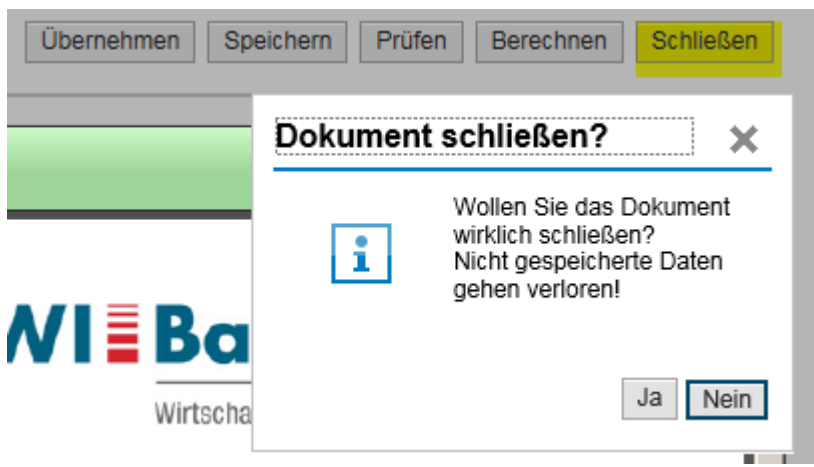

Nach Bearbeitung des Formulars gelangen Sie wieder in die Übersicht des geöffneten Geschäftsvorfalls "Transnationale Projekte".

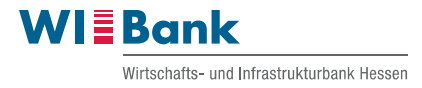

# <span id="page-6-0"></span>**4 Weitere Dokumentvorlagen**

Bei Bedarf können über das erste ausgefüllte Dokument des geöffneten

Geschäftsvorfalls weitere Dokumente mittels "Hinzufügen" E erstellt und ausgefüllt werden. Diese wären dann gemeinsam Bestandteil der Meldung an die WIBank.

## **4.1 Aktivierung in der ersten Dokumentzeile**

<span id="page-6-1"></span>Jedes weitere Formular für diesen Versendevorgang wird (nur) beim ersten Dokument über "Hinzufügen"  $\Box$  aktiviert.

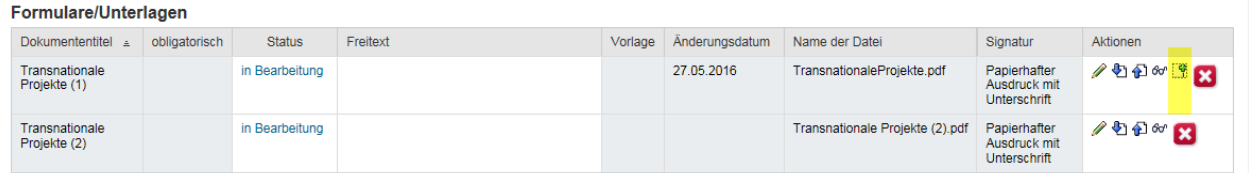

## **4.2 Wann sind weitere Dokumentvorlagen nicht hinzufügbar?**

#### <span id="page-6-3"></span><span id="page-6-2"></span>*4.2.1 Erste Dokument unbearbeitet*

Wenn das erste Dokument des Geschäftsvorfalles noch nicht ausgefüllt wurde.

#### <span id="page-6-4"></span>*4.2.2 Erste Dokument gelöscht*

Oder wenn das erste Dokument per **X** gelöscht wurde, dann ist die Hinzufügemöglichkeit  $\mathbb{F}$  von Formularen bis zur Wiederbearbeitung bzw. Befüllung des ersten Formulars ohne Anzeige.

Für das Anlegen weiterer Dokumente darf daher das erste Formular nicht gelöscht oder unbearbeitet sein.

#### **4.3 Leseansicht**

<span id="page-6-5"></span>Die erstellten Dokumente können in Leseansicht <sup>der |</sup> geöffnet, aber dann nicht bearbeitet werden.

### **4.4 Löschen von Dokumenten**

<span id="page-6-6"></span>Weiterhin kann ein bestimmtes Dokument **X** oder können alle Dokumente dieses Geschäftsvorfalls Alle Dokumente löschen gelöscht werden.

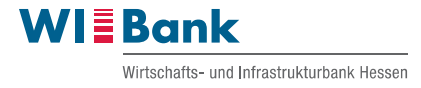

# <span id="page-7-0"></span>**5** Versendung des Geschäftsvorfalls "Transnationale **Projekte"**

### **5.1 Versendung an die WIBank**

<span id="page-7-1"></span>Zur Versendung der erstellten Dokumente an die WIBank (aktuell kein Postversand notwendig) betätigen Sie bitte nacheinander die folgenden Buttons

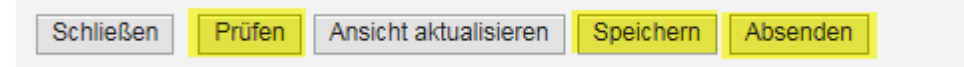

"Prüfen", "Speichern" und "Absenden".

Mit dem Absenden werden die Dokumente der WIBank zur weiteren Prüfung übermittelt.

### **5.2 Umwandlung in inaktive Dokumente**

<span id="page-7-2"></span>Die bis dahin bearbeitbaren, aktiven Dokumente werden zu inaktiven Lese-Dokumente umgewandelt.

### **5.3 Geschäftsvorfall wird geschlossen**

<span id="page-7-3"></span>Durch die Versendung der Dokumente ist dieser Geschäftsvorfall Transnationale Projekte nicht mehr bearbeitbar und kann nur noch gelesen werden.

### **5.4 Sperrung der Funktion nach Versand bis zur erfolgten Prüfung der WIBank**

<span id="page-7-4"></span>Bis zur endgültigen Bewertung/Prüfung dieser versandten Dokumente durch die WIBank bleibt die Funktionalität "Transnationale Projekte" zum Neuaufruf gesperrt.

## <span id="page-7-5"></span>**6 Weitere Meldung**

Nach erfolgter Bewertung durch die zuständige Sachbearbeitung in der WIBank wird die Funktionalität wieder zum Neuaufruf freigeschaltet. Die bisherig hierzu erstellten Dokumente sind dann weiterhin nur mit Leseberechtigung aufrufbar.

# **& Mögliche nächste Schritte**

- a Änderungsantrag
- n Mittelabruf
- D Verwendungsnachweis
- m Monitoring
- n Transnationale Projekte

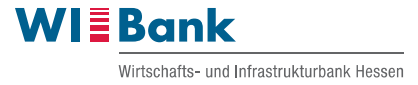

## <span id="page-8-1"></span><span id="page-8-0"></span>**7 Weitere Funktionen**

### **7.1 Ladefunktionen der erstellten Dokumente (nur vor dem Versand möglich)**

Die erstellten Dokumente können Sie vor dem Absenden als aktives (bearbeitbares) Dokument und nach dem Absenden nur als inaktives (nur lesbares) Dokument mittels

.Herunterladen"  $\bigoplus$  nach Wunsch außerhalb der Anwendung öffnen oder speichern.

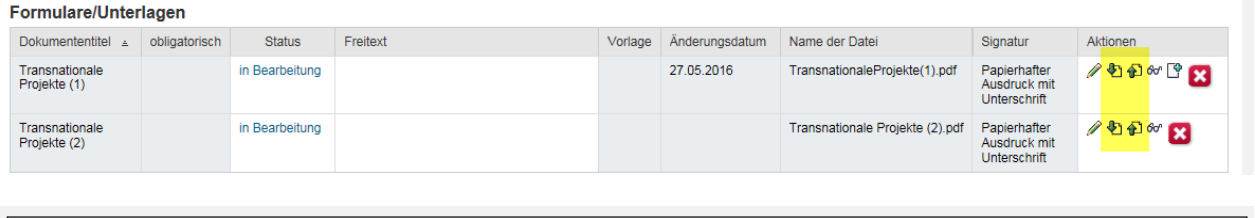

Möchten Sie "Transnationale Projekte (2).pdf" (275 KB) von "kdp-test.wibank.de" öffnen oder speichern? Öffnen Speichern  $\mathbf{v}$  Abbrechen

#### **7.2 Bearbeitung des Dokuments außerhalb des Kundenportals**

<span id="page-8-2"></span>Nur die aktiven Dokumente können Sie außerhalb der Anwendung ergänzen bzw. ändern und für den gleichen Antrag für den Geschäftsvorfall "Transnationale Projekte" wieder mittels "Hochladen" in die Anwendung hochladen (Speicherortangabe der Datei zum Hochladen nötig).

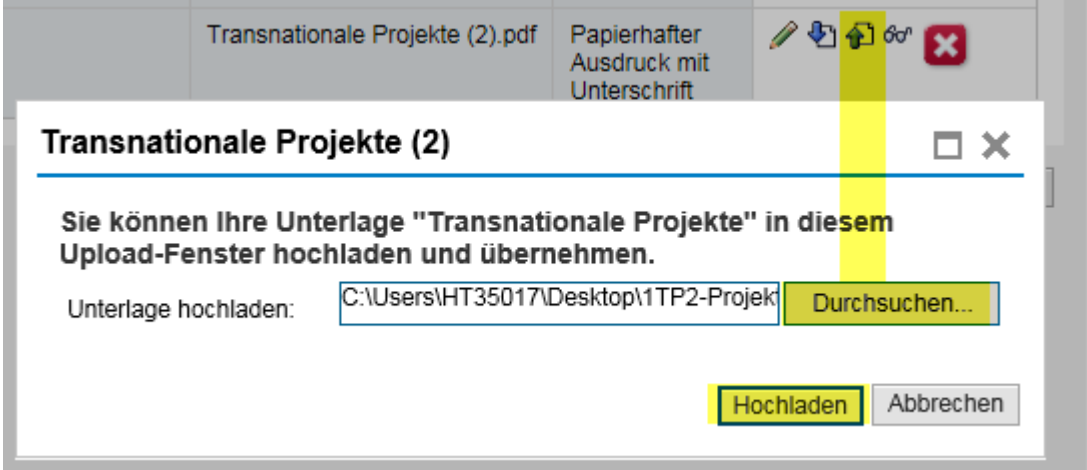

Nach dem Hochladen sehen Sie in der Dokumentenzeile den Dateinamen des hochgeladenen Dokuments.

Wird kein Formular hochgeladen, erscheint das Systemformular mit der Standardbezeichnung "Transnationale Projekte (x)".

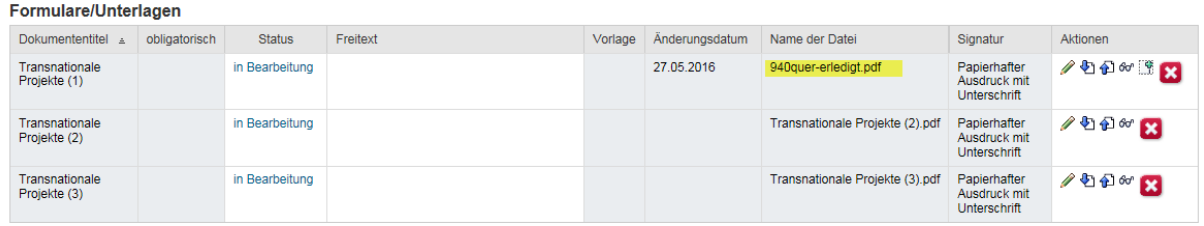

Bitte füllen Sie das Formular vor dem Hochladen aus.

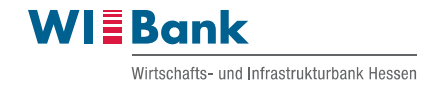

## **7.3 Mindestangaben bei der Bearbeitung außerhalb der Web-Anwendung**

<span id="page-9-0"></span>Sollte das Formular Lücken bei den Mindestangaben aufweisen, so ergeben sich Fehlermeldungen:

**HallShauonale Frojente | Antiag Z0001144** 

Der Upload wurde abgebrochen. Das Dokument enthält Eingabefehler.

Bitte geben Sie einen Status für das transnationale Projekt an.

Bitte geben Sie eine Jahreszahl für das Feld Jahresbericht an.

## **■ Stammdaten**

Enthält das Formular keine Angabelücken die vom System überwacht werden, so wird ein Hochladen erfolgreich sein:

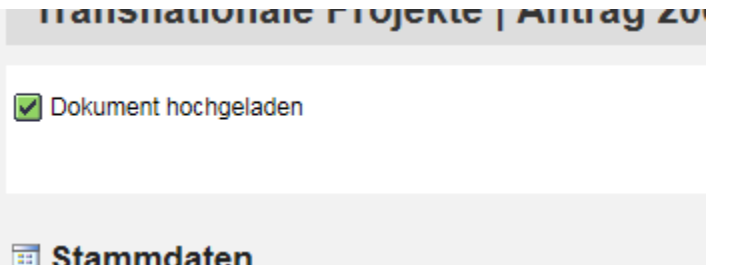

Das Formular sowie die Daten können dann in der Web-Anwendung weiterbearbeitet oder versandt werden.

#### **7.4 Inaktive Dokumente sind nicht hochladbar**

<span id="page-9-1"></span>Würde man ein inaktives (nicht bearbeitbares) Dokument zur Bearbeitung in die Web-Anwendung hochladen wollen, so erscheint folgende Fehlermeldung:

Der Upload wurde abgebrochen. Das hochgeladene Dokument ist kein 'Transnationale Projekte'-Dokument

Die inaktiven Dokumente sind nicht zur weiteren Bearbeitung oder zum Hochladen in die Web-Anwendung vorgesehen.